## How to join a vMix Call

A QUICK GUIDE ★

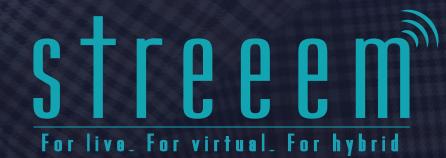

In this guide, we'll be talking you through how to join vMix call, as well as a few button controls you have, when you're a guest or presenter on a virtual event.

To join as a guest or presenter, please click the link you have been provided ensuring this opens in the Google Chrome browser.

If it doesn't, please copy the link and paste it into a Chrome browser tab.

There is a video version of this guide - to view it, please click here.

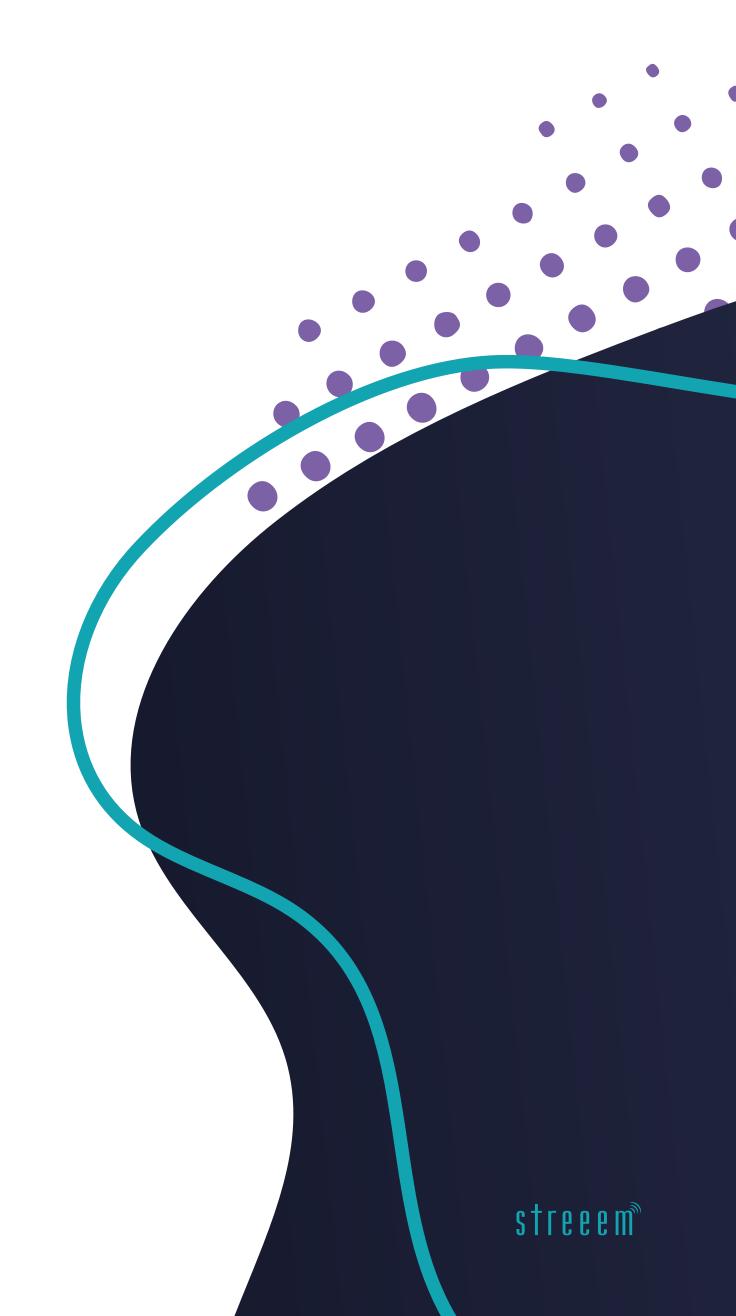

On the page that opens, you first enter your name and then enter the password you have been provided.

The password is unique to you, so please don't share it!

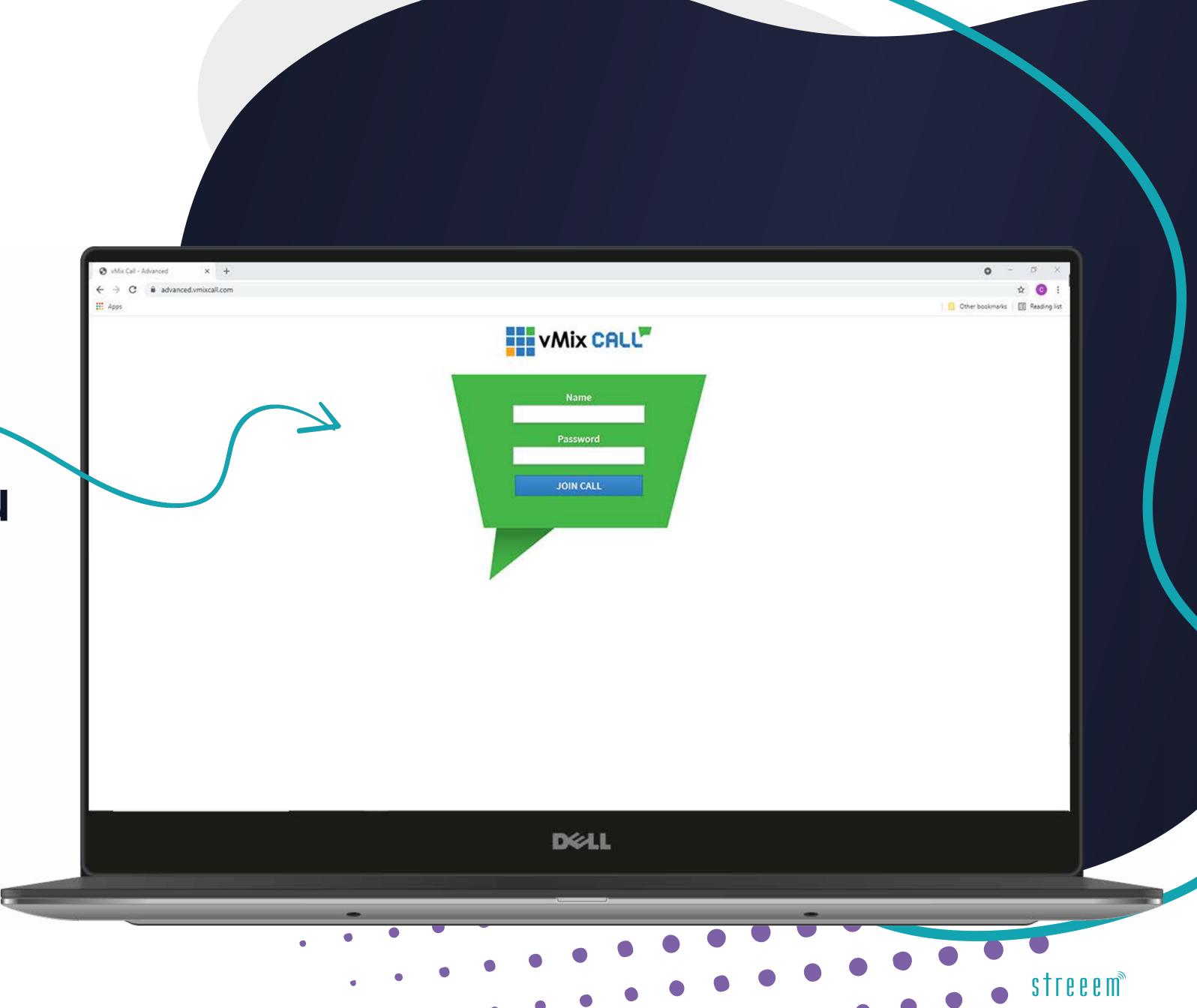

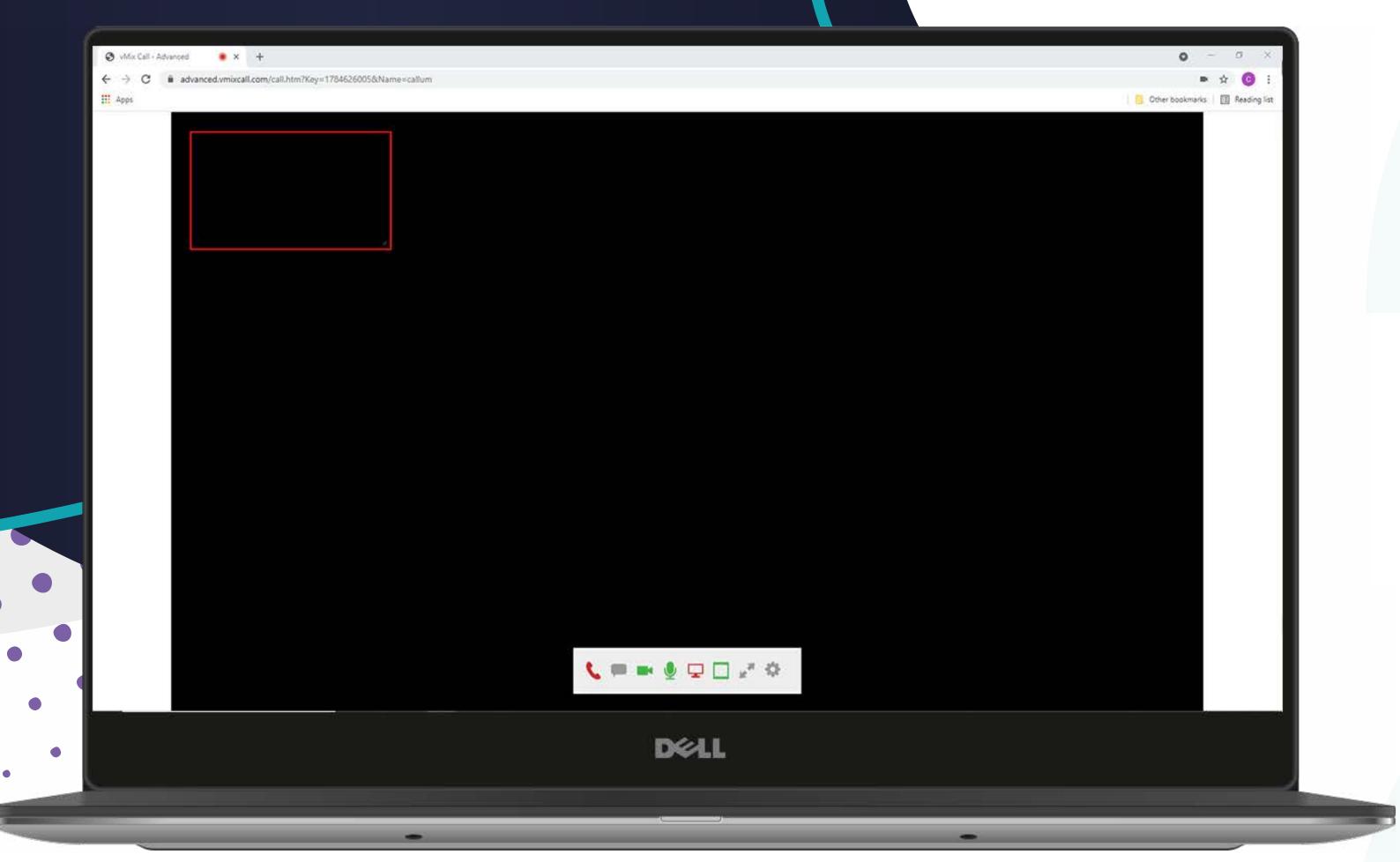

Once the screen opens, what you see will depend on what has been agreed with the event organisers but it's important you know what each of the buttons on your screen do.

Working from left to right...

- The red phone ends the call please do not click this by accident we will tell you when it is safe to use this.
- Show/hide chat: It's a good idea to keep this open throughout your session as it's a way of communicating with other guests on the chat during the event.

stre e e m

- Mute/unmute camera: yes, it's odd wording, we didn't create this! Basically this turns your camera on and off.
- Mute/unmute microphone: simply, this turns your microphone on and off we don't have control of this so please use it cautiously!
- Toggle screen sharing: if we need you to use this, we will guide you through how to use it but please note, when this is enabled, we cannot see your camera.
- Camera preview: by default, this will be top left of your screen but you can move this around and resize it if you don't want to see the preview please click the button and it will vanish!
- Full screen mode: tap it to make the screen bigger and tap again to make it smaller!
- Settings

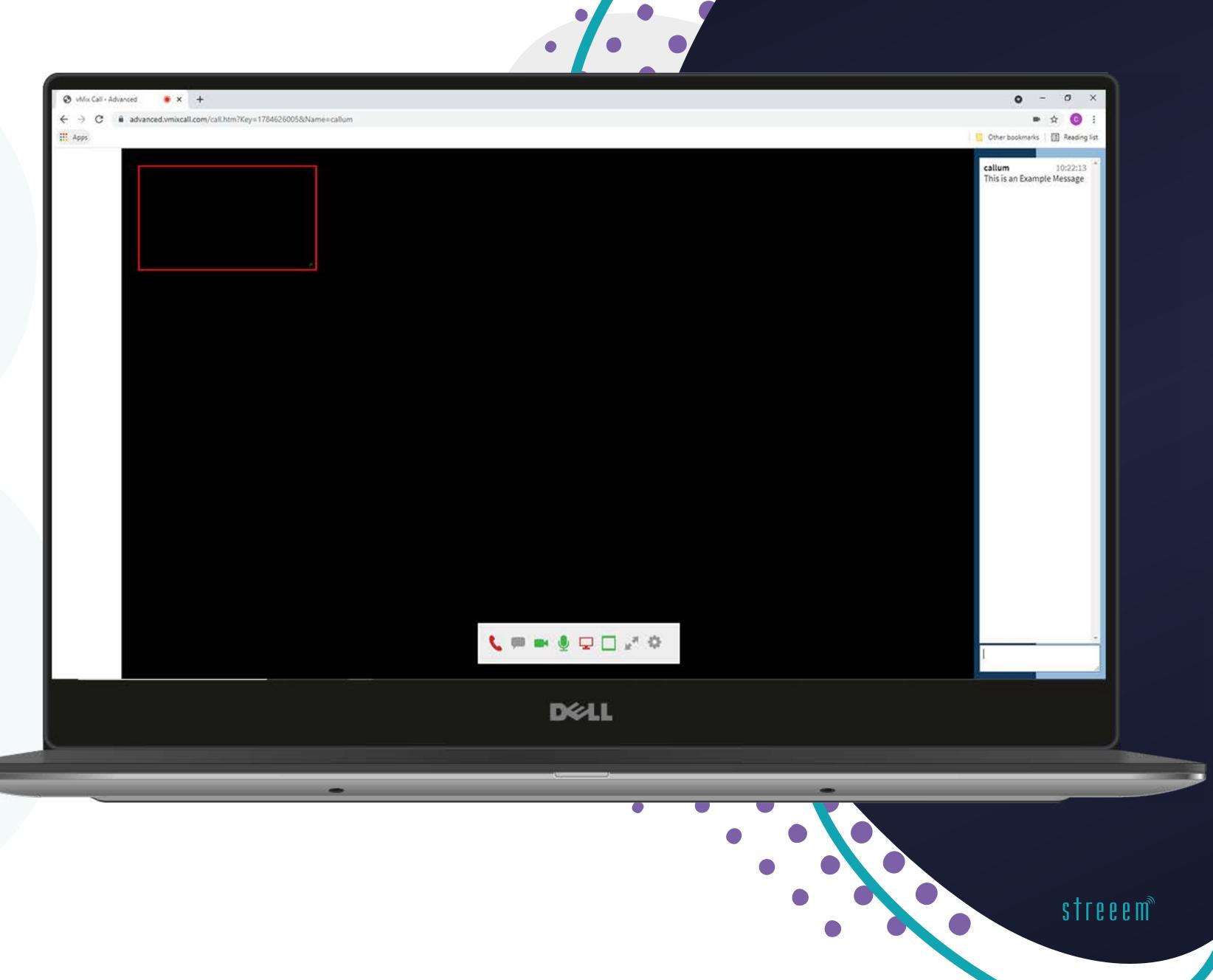

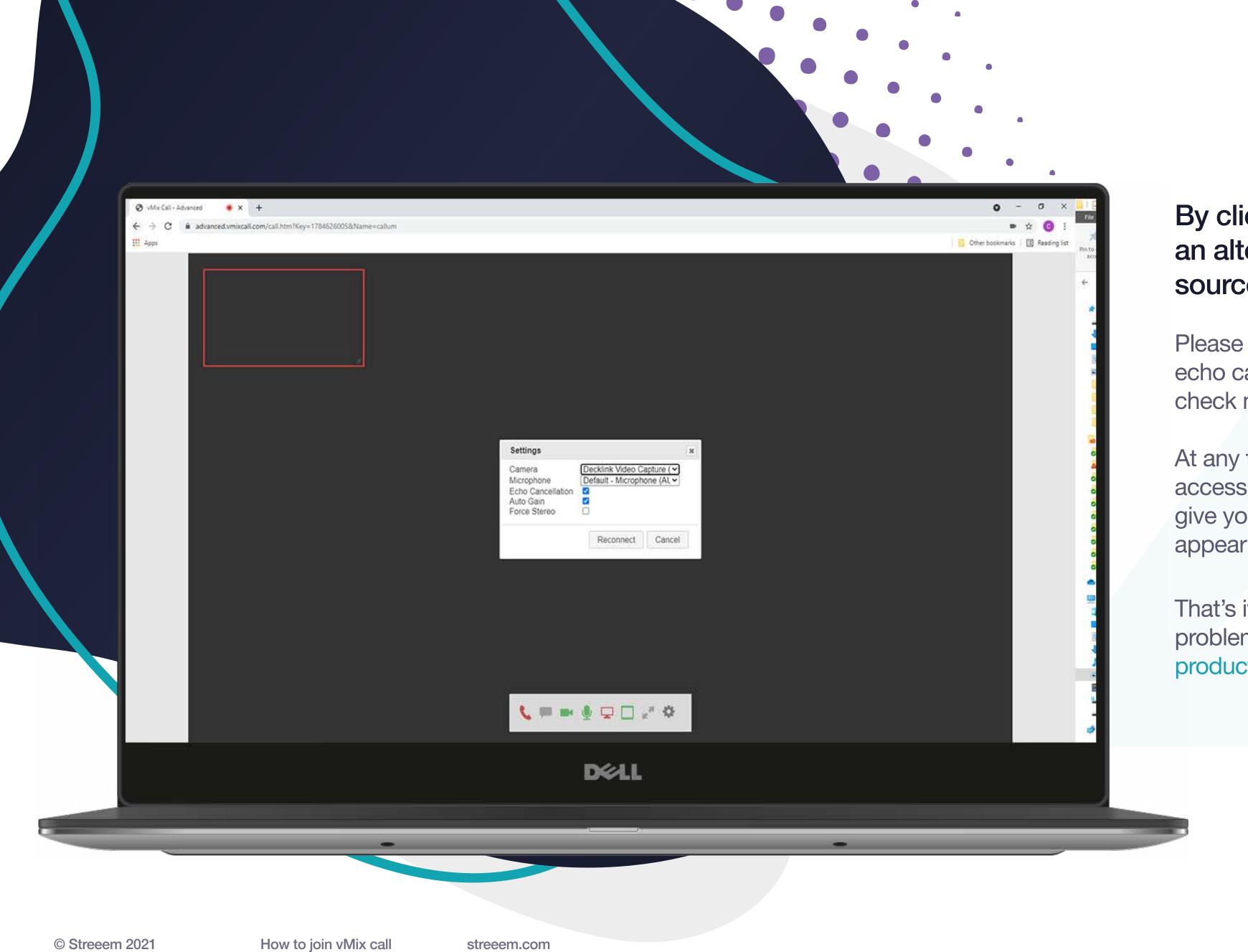

By clicking on Settings, you can select an alternative camera or microphone source if you have one.

Please ensure you have a check mark against echo cancellation and auto-gain but the no check mark against 'force stereo'.

At any time during your event if you need to access any of the settings described above, give your mouse a wiggle and the task bar will appear on your screen!

That's it – all very simple but if you have any problems, please send an email to production@streeem.com

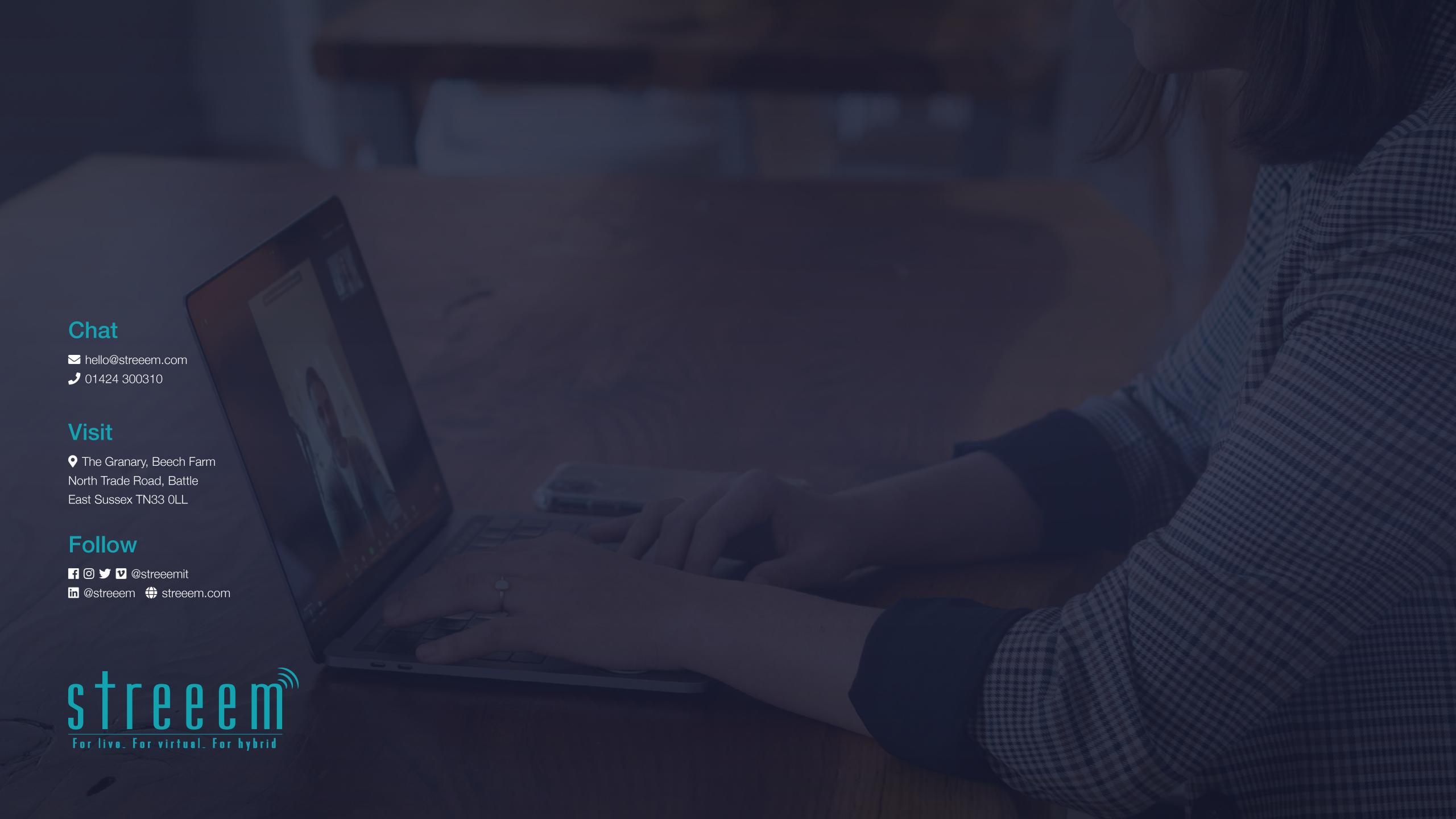